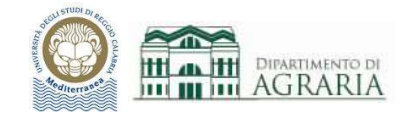

# Lezione 2

# SCHEDA LAYER:

## PROPRIETÀ E GESTIONE DEI LAYER, TIPI E SPESSORI DELLE LINEE

In AutoCAD si disegna utilizzando i layer (strati): è utile suddividere per tematica gli oggetti del disegno, organizzandoli per argomento.

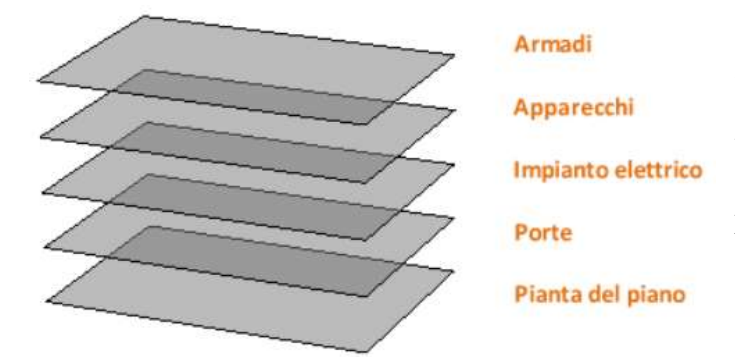

I layer consentono di controllare la visibilità degli oggetti e di assegnare proprietà (colore, tipo di linea, spessore...). Gli oggetti presenti in un layer generalmente ne acquisiscono le proprietà, ma è comunque possibile eseguire la singola modifica di qualsiasi proprietà layer di un oggetto.

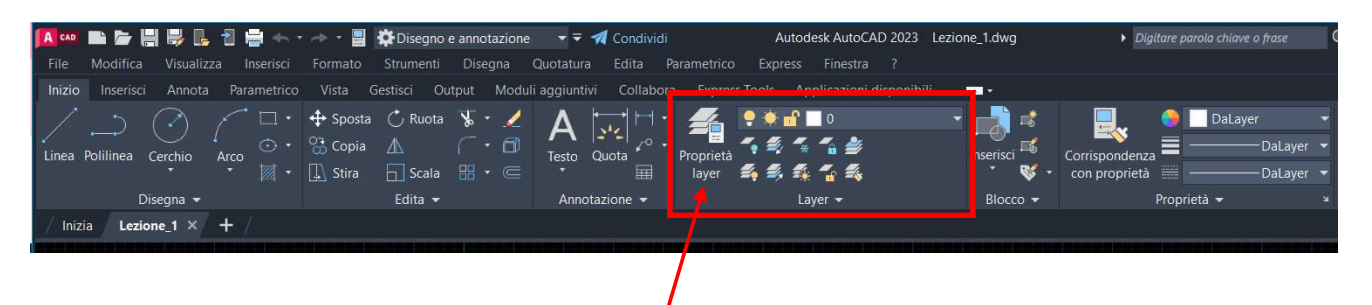

Cliccando su "Proprietà layer" si accede alla schermata di gestione delle proprietà.

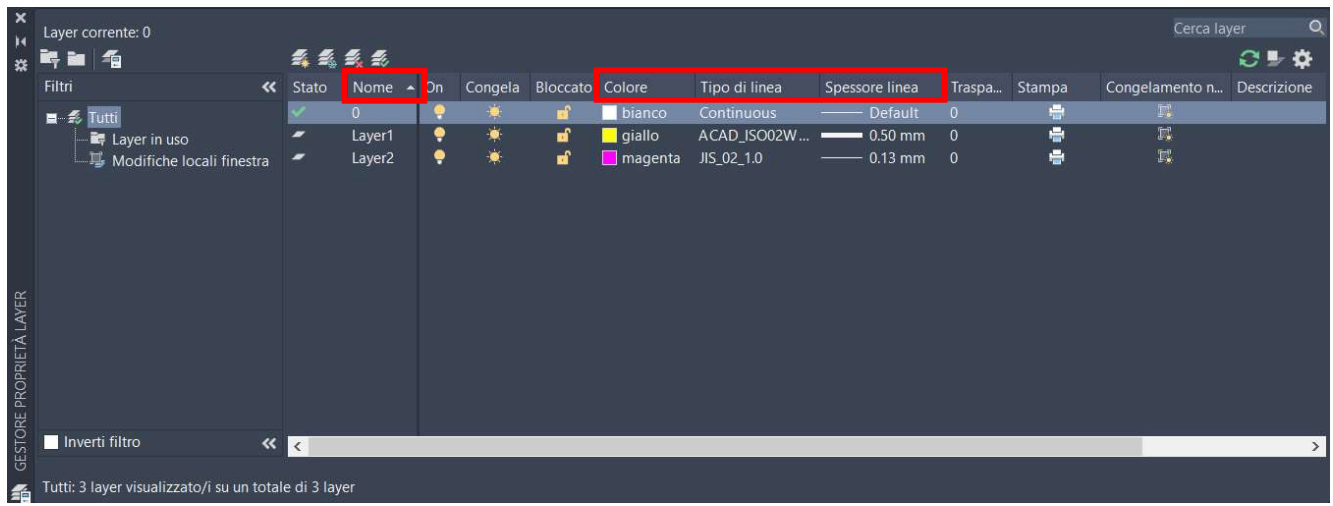

Il "Layer 0" è presente di default e non può essere eliminato né rinominato.

## Laboratorio CAD - a.a.2023/2024 - Docente ing. Daniela Furfari

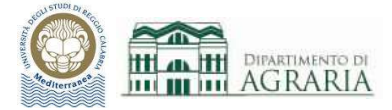

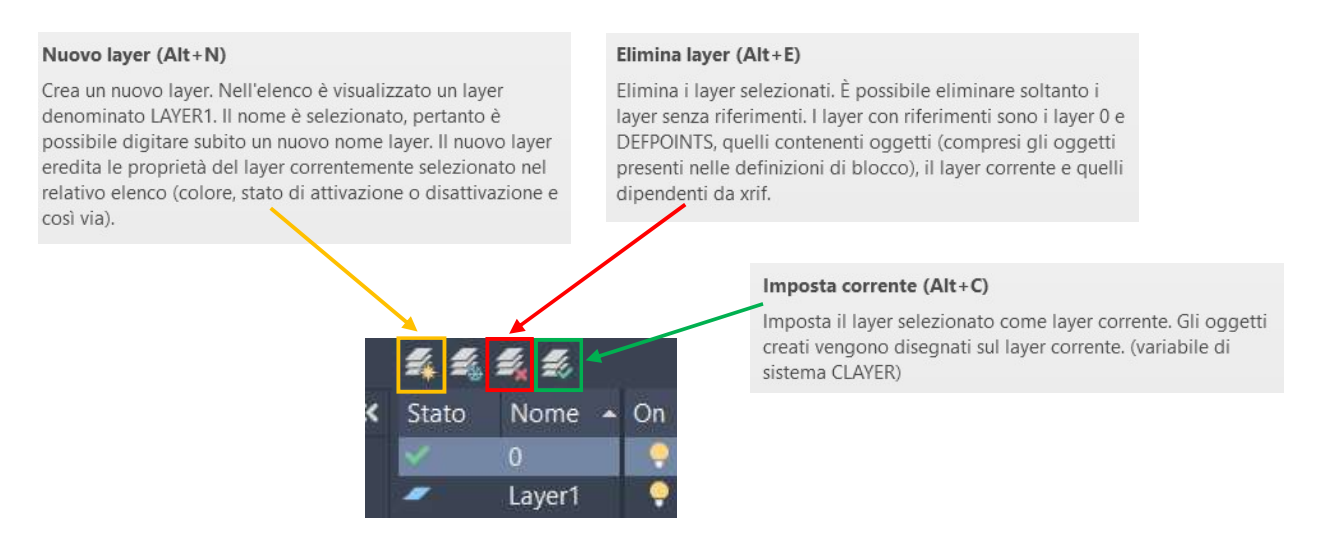

Una volta creato il nuovo layer, gli si attribuisce un nome (significativo di quello che sarà il suo contenuto) e si stabilisce il colore, il tipo di linea e lo spessore, che verrà assegnato automaticamente a tutti gli oggetti in esso contenuti. È utile creare tutti i layer (linee, linee sottili, testi, quote…) nella fase iniziale del disegno. Quindi si chiude la finestra di gestione dei layer con la X in alto a sinistra.

Selezione del colore del layer:

cliccando sul colore (di default viene assegnato il bianco) appare la tavolozza dei colori fra cui scegliere. Attribuire i diversi colori ai layer consente di avere una visione del disegno che ne migliora la leggibilità.

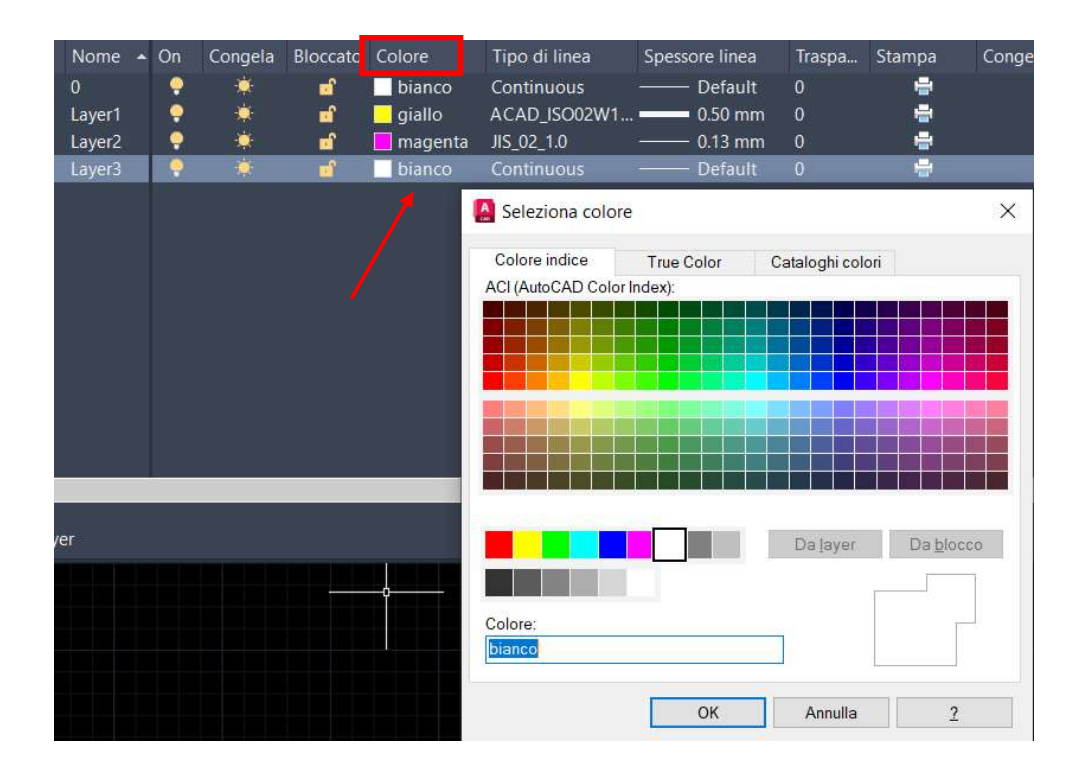

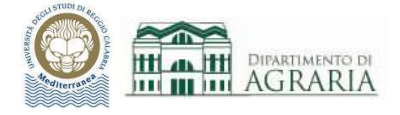

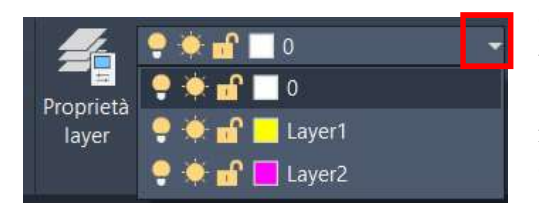

Cliccando nel simbolo indicato in rosso appare l'elenco di tutti i layer creati, quindi si seleziona quello desiderato e lo si rende corrente da quel momento in avanti, fino a modifica.

Gli oggetti vengono disegnati nel layer corrente.

Selezione del tipo di linea:

cliccando sul tipo di linea (di default viene assegnato Continuous) appare l'elenco dei tipi già caricati. Cliccando su Carica è possibile sceglierne altri fra quelli disponibili.

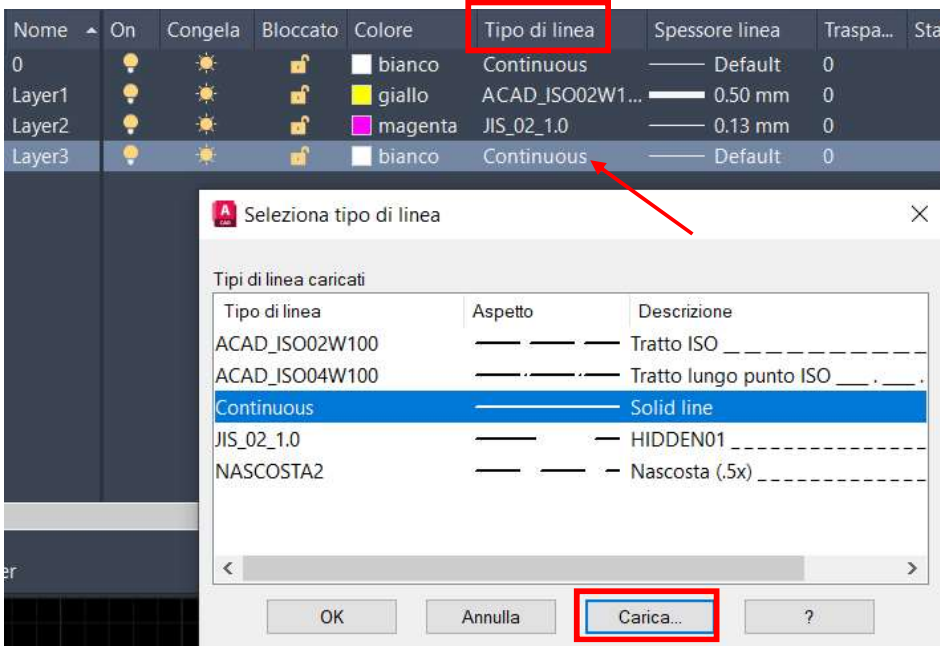

A Carica o ricarica tipi di linea

| Tipi di linea disponibili |                                                                                   |
|---------------------------|-----------------------------------------------------------------------------------|
| Tipo di linea             | Descrizione                                                                       |
| ACAD ISO02W100            | Tratto ISO ____________                                                           |
| ACAD ISO03W100            | Tratto spazio ISO $\_\_$ $\_\_$ $\_$                                              |
| ACAD ISO04W100            | Tratto lungo punto ISO $\_\_\_\_\_\_\_\_\_\_\_\_\_\_\_\_\_\_\_\_\_\_\_\_\_\_\_\_$ |
| ACAD ISO05W100            | Tratto lungo doppio punto $ISO$ __  __                                            |
| ACAD ISO06W100            | Tratto lungo triplo punto ISO ___  ___                                            |
| ACAD ISO07W100            | Punto ISO                                                                         |
| ACAD ISO08W100            | Tratto lungo tratto corto ISO                                                     |
| ACAD ISO09W100            | Tratto lungo doppio tratto corto ISO                                              |
| ACAD ISO10W100            | Tratto punto $ISO_-\ldots$ , $\ldots$ , $\ldots$ , $\ldots$                       |
| ACAD_ISO11W100            | Doppio tratto punto ISO $\_\_\_\_\_\_\_\_\_\_\_\_\_\_$                            |
| ACAD ISO12W100            | Tratto doppio punto $ISO$ <sub>__</sub> _______                                   |
| ACAD ISO13W100            | Doppio tratto doppio punto $ISO$ <sub>-----</sub>                                 |

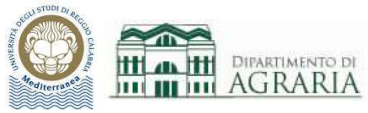

Nella Scheda Proprietà, cliccando nel simbolo indicato in rosso si sceglie quale tipologia rendere corrente o si modifica il tipo di linea degli oggetti selezionati.

Cliccando su Altro appare la finestra di Gestione tipo di linea.

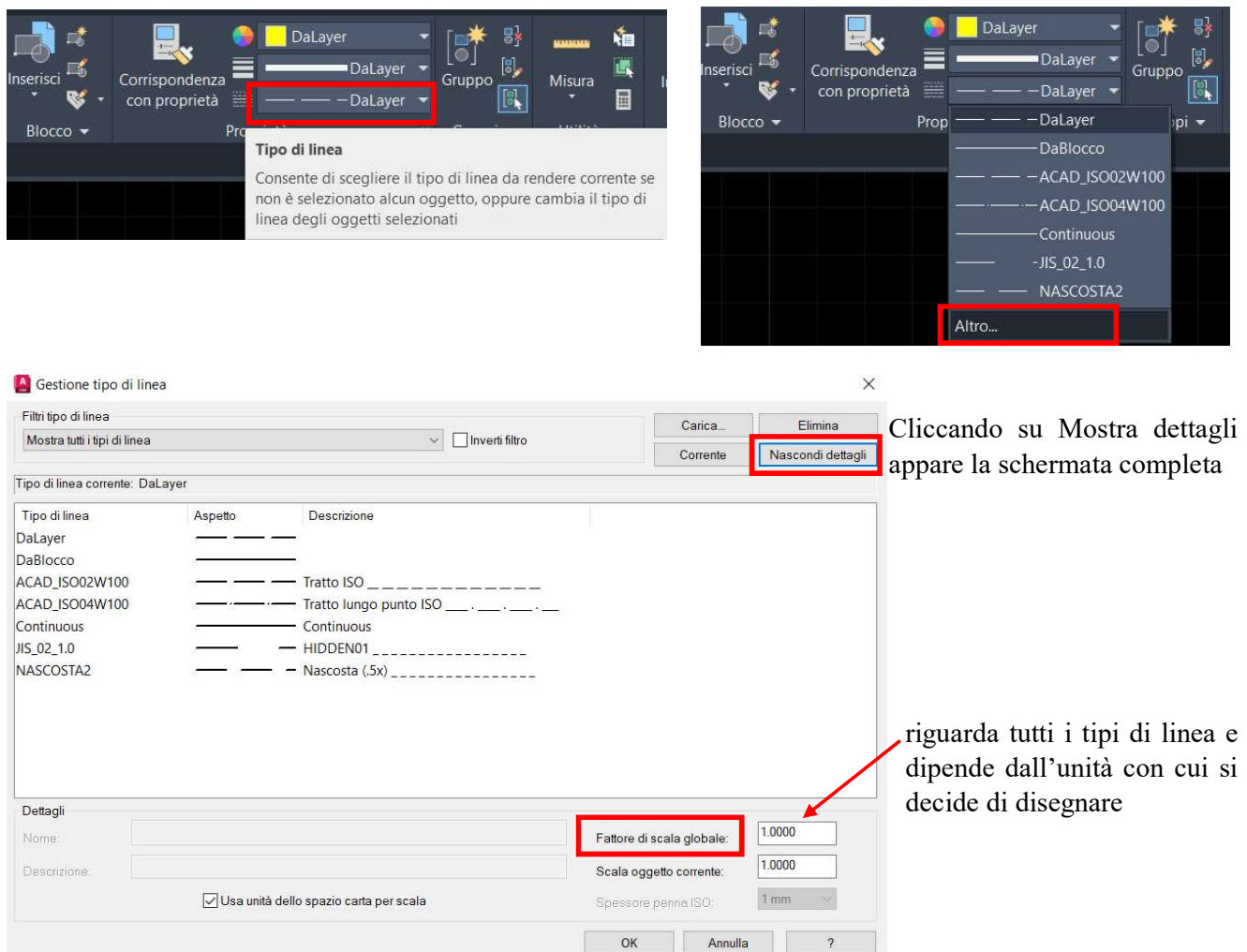

Cliccando sul simbolo Stampante si disattiva la stampa di un layer e quindi di tutti gli oggetti in esso contenuti.

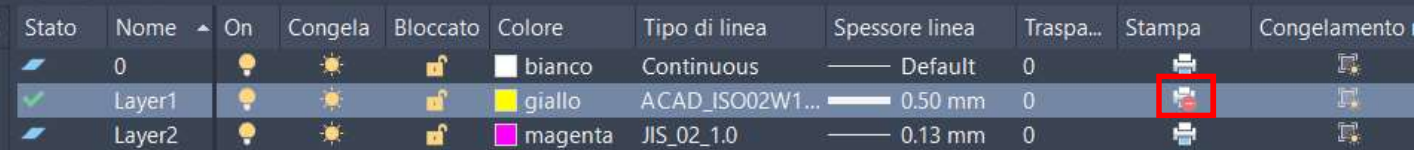

Nella fase iniziale del disegno occorre creare i seguenti layer:

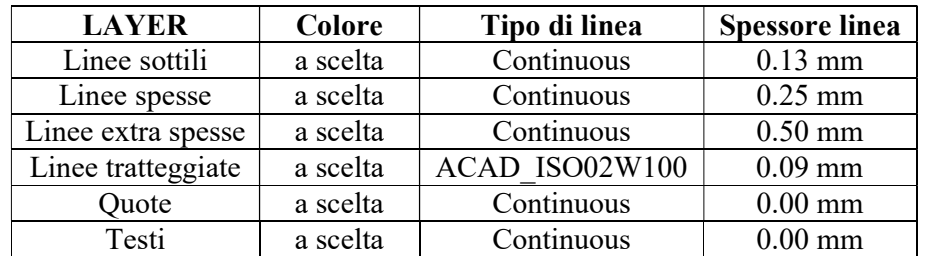

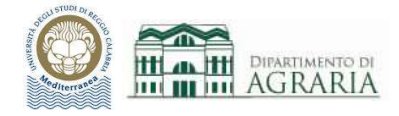

# SCHEDA DISEGNA:

## LINEA, CERCHIO, ARCO, RETTANGOLO, POLIGONO, ELLISSE

~~~~~~~~~~~~~~~~~~~~~~~~~~~~~~~~~~~~~~~~~~~~~~~~~~~~~~~~~~~~~~~~~~~~~~~~~~~~

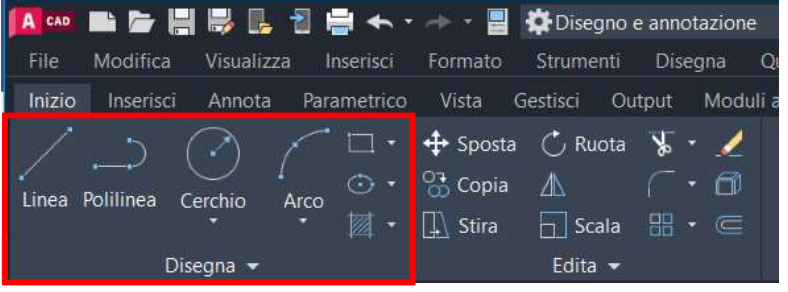

La Scheda Disegna contiene i comandi per disegnare tutte le primitive che compongono il disegno.

Dopo qualche secondo che il puntatore sta fermo su un comando appare una finestra informativa sintetica e subito dopo l'esempio grafico.

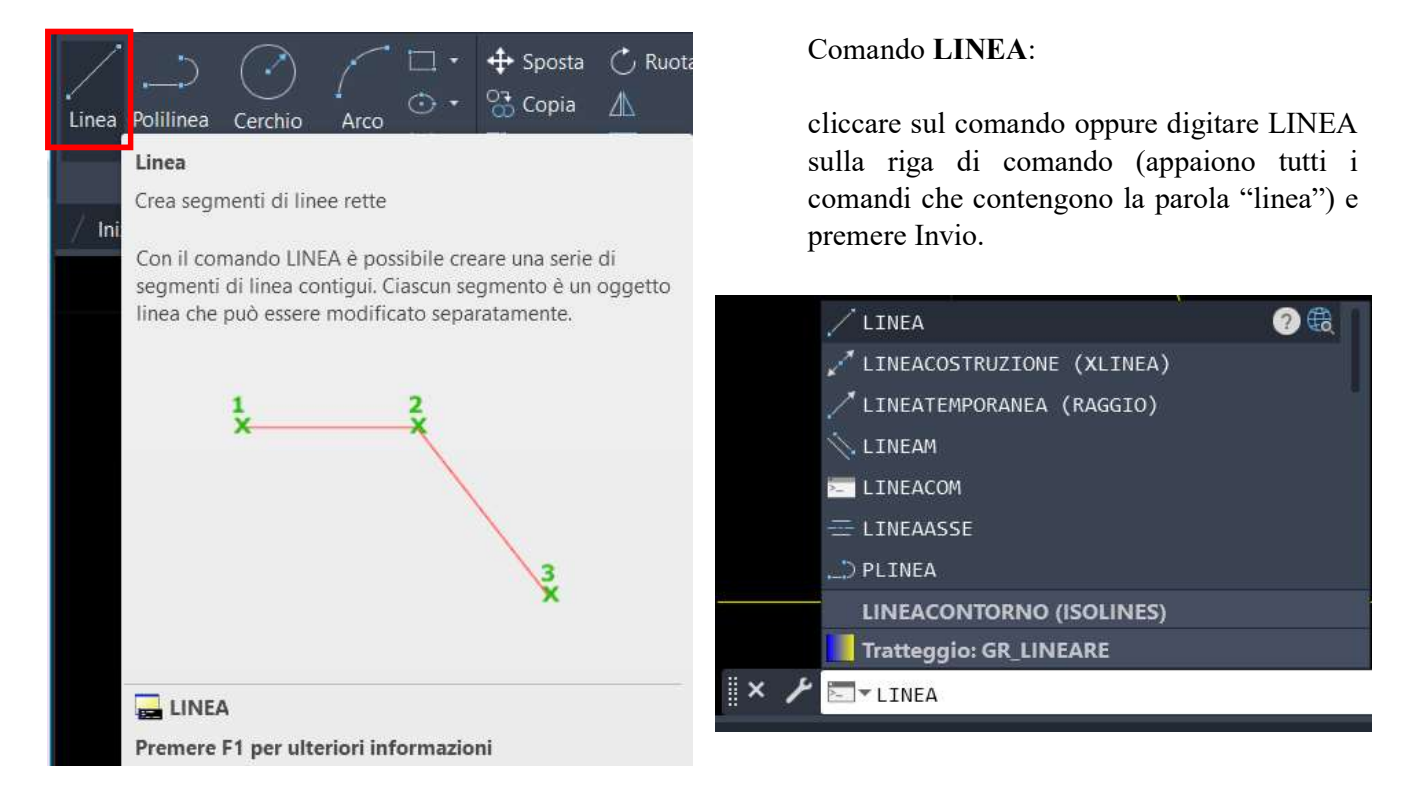

Quindi specificare il primo punto della linea digitando le sue coordinate e poi premere Invio, oppure cliccando direttamente su un punto del disegno (identificato con gli Snap ad oggetto). Allo stesso modo specificare il punto successivo… e così via. È possibile disegnare un segmento o una spezzata. A fine comando premere Esc o Invio.

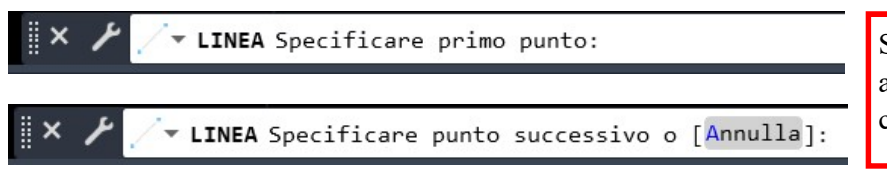

Se si disegna inserendo i punti attraverso le coordinate X,Y occorre che l'Input dinamico sia disattivato.

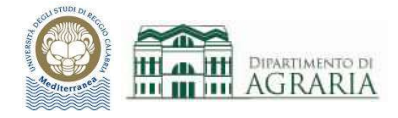

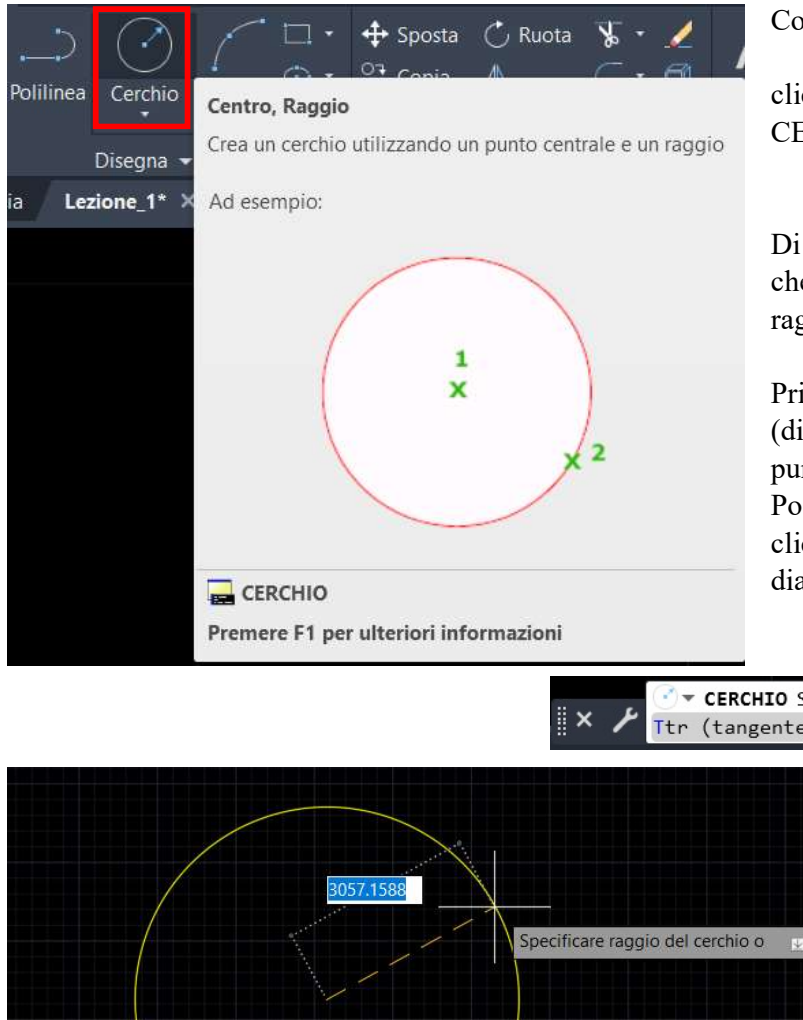

#### Comando CERCHIO:

cliccare sul comando oppure digitare CERCHIO sulla riga di comando.

Di default si ha il comando "Centro, Raggio" che crea un cerchio utilizzando il centro e il raggio.

Prima si specifica il centro del raggio (digitando le coordinate o cliccando su un punto Snap del disegno).

Poi si specifica il raggio (digitando il valore o cliccando su un punto Snap del disegno) o il diametro.

V CERCHIO Specificare punto centrale del cerchio o [3P 2P Ttr (tangente tangente raggio)]:

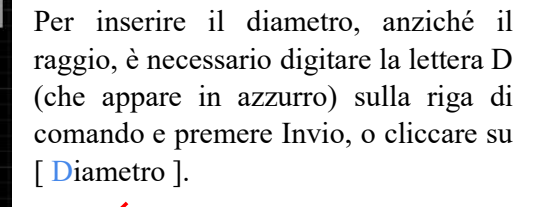

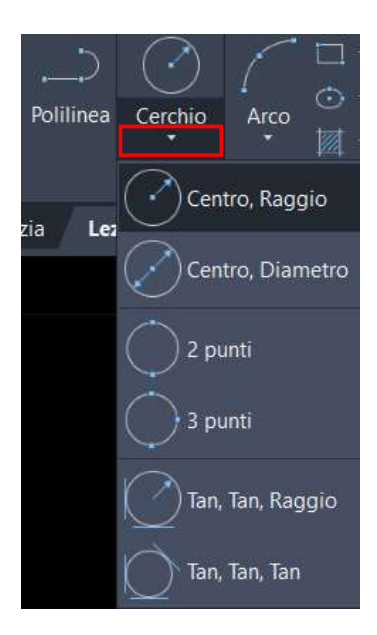

Oltre a "Centro, Raggio" è possibile disegnare il cerchio usando altre opzioni ossia fornendo altri dati input, comode a seconda delle necessità del disegno: "Centro, Diametro", "2 punti", "3 punti", "Tan, Tan, Raggio" e "Tan, Tan, Tan".

Specificare punto centrale del cerchio o [3P/2P/Ttr (tangente

▼ CERCHIO Specificare raggio del cerchio o [Diametro] <1.1510>:

Sulla riga di comando appariranno sempre le indicazioni sui dati da immettere in successione. A fine immissione premere Esc o Invio.

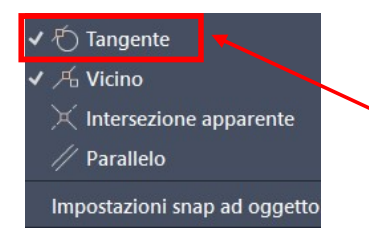

tangente raggio)]:

Quando si usa l'opzione con la tangente Tan, deve essere attivo lo Snap.

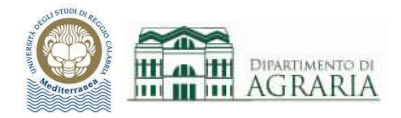

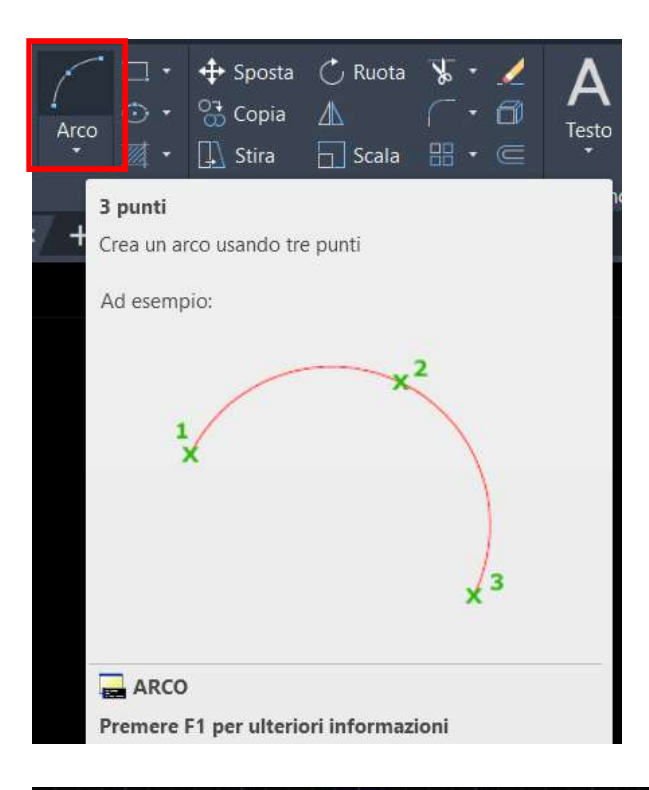

## Comando ARCO:

cliccare sul comando oppure digitare ARCO sulla riga di comando.

Di default si ha il comando "3 punti" che crea un arco che passa per i tre punti specificati.

Occorre specificare i 3 punti per i quali passa l'arco (digitando le coordinate o cliccando su un punto Snap del disegno).

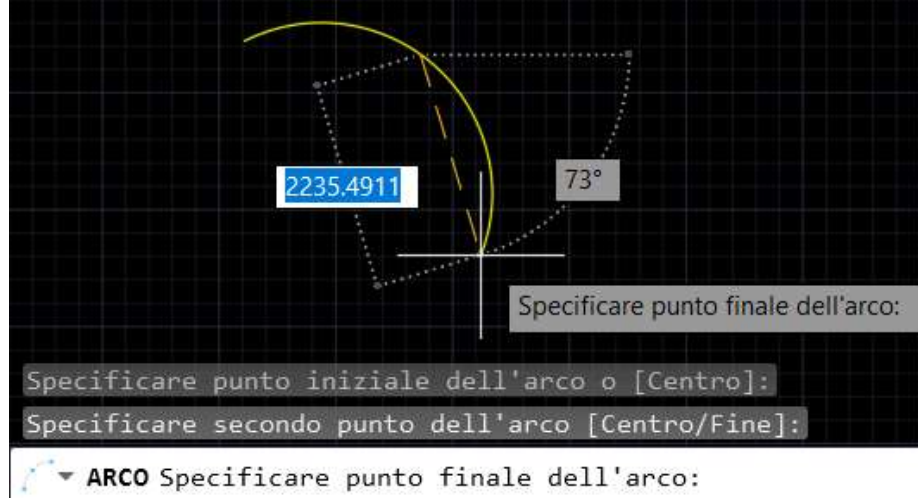

Esistono varie modalità per generare un arco.

Oltre a "3 punti" è possibile disegnare un arco usando altre opzioni ossia fornendo altri dati input, comode a seconda delle necessità del disegno. Sulla riga di comando appariranno le indicazioni sui dati da immettere in successione.

In generale, l'arco viene creato sempre in senso antiorario a partire dal punto iniziale. Pertanto l'ordine di immissione dei punti è il verso antiorario.

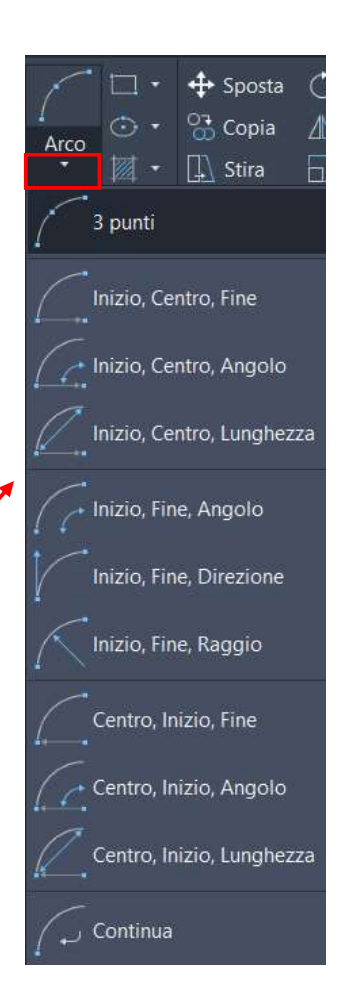

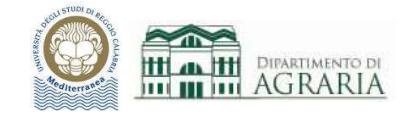

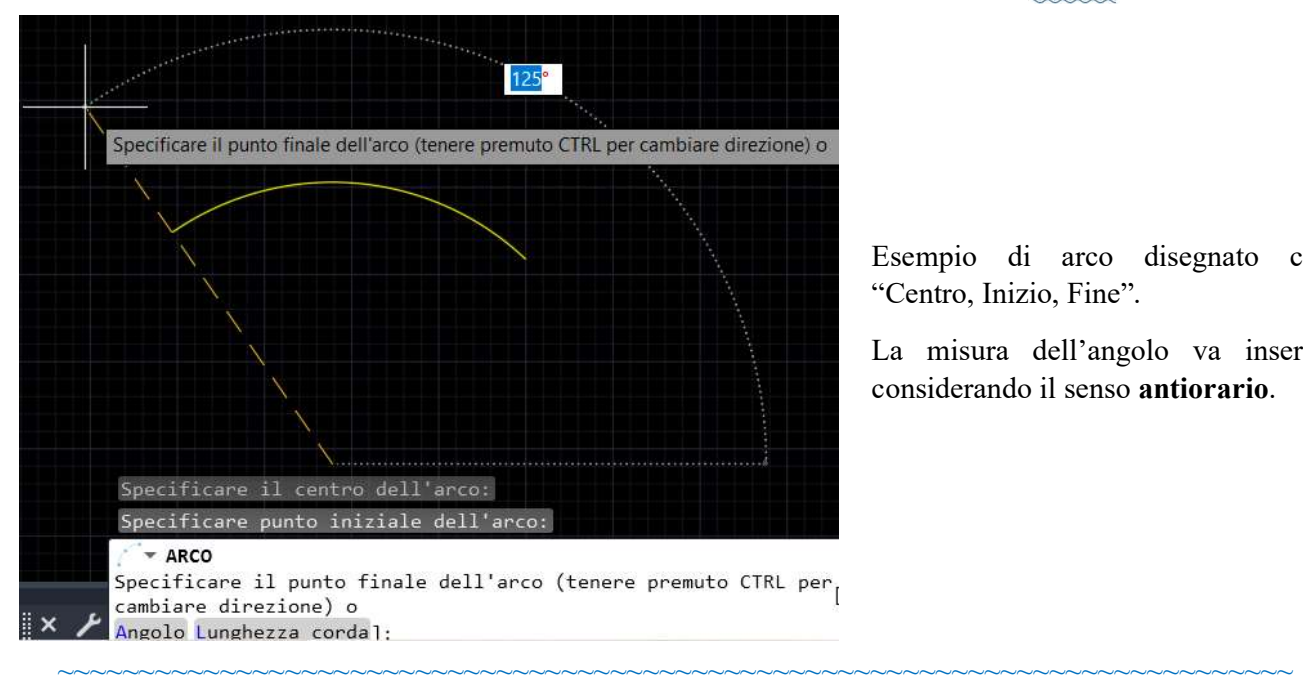

Esempio di arco disegnato con "Centro, Inizio, Fine".

La misura dell'angolo va inserita considerando il senso antiorario.

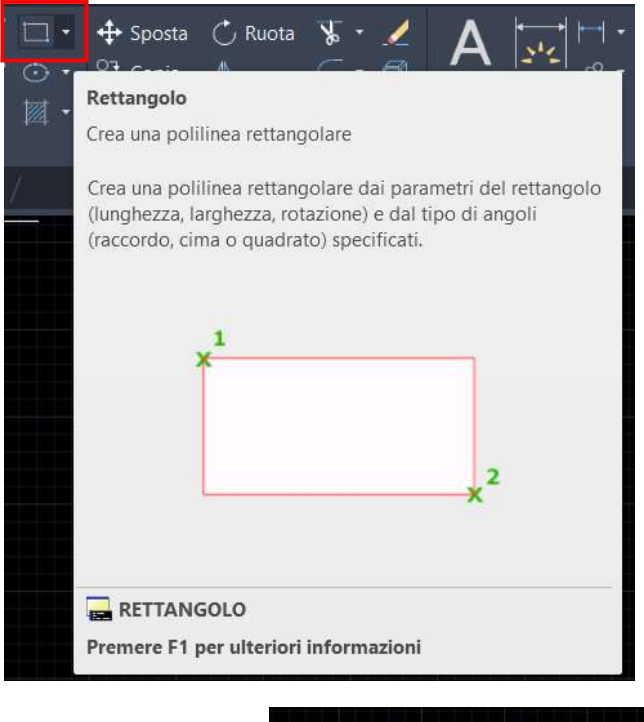

#### Comando RETTANGOLO:

cliccare sul comando oppure digitare RETTANGOLO sulla riga di comando.

Occorre specificare il primo angolo (vertice) e poi l'altro angolo opposto (digitando le coordinate o cliccando su un punto Snap del disegno), ossia i due estremi di una diagonale del rettangolo.

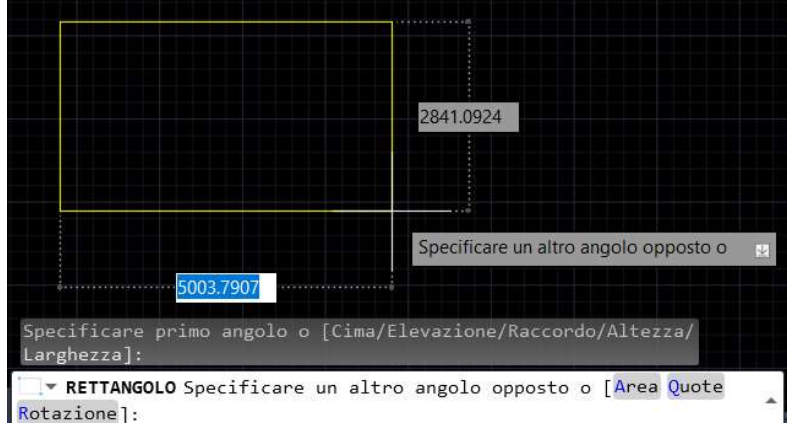

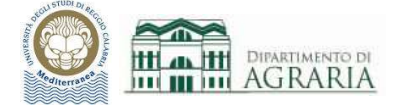

Prima di specificare il primo angolo, vertice del rettangolo, è possibile impostare alcuni comandi, fra cui Cima (digitando C nella riga di comando o cliccandoci) e Raccordo (digitando R nella riga di comando o cliccandoci). Tali comandi sono gli stessi che appaiono sulla Scheda Edita.

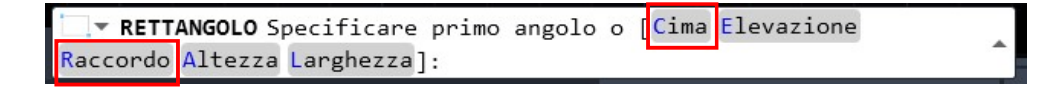

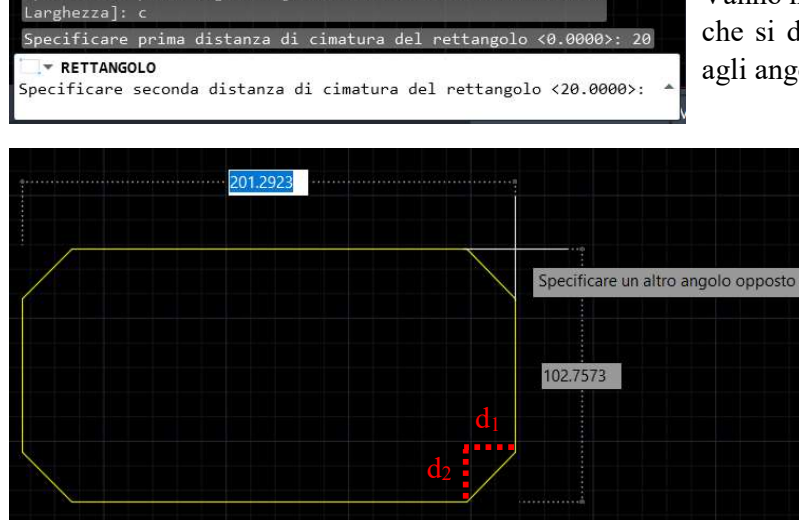

ificare primo angolo o [Cima/Elevazione/Raccordo/Altezza/

ando: rectang

## Comando CIMA:

Vanno inserite le distanze di cimatura del rettangolo che si disegnerà, ossia le dimensioni degli smussi agli angoli. Premere Invio e disegnare il rettangolo.

#### Esempio:

le cimature sono di forma quadrata poiché la prima e la seconda distanza di cimatura coincidono, di lato 20 unità (vedi annotazioni in rosso).

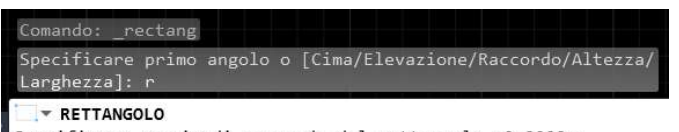

#### Specificare raggio di raccordo del rettangolo <0.0000>:

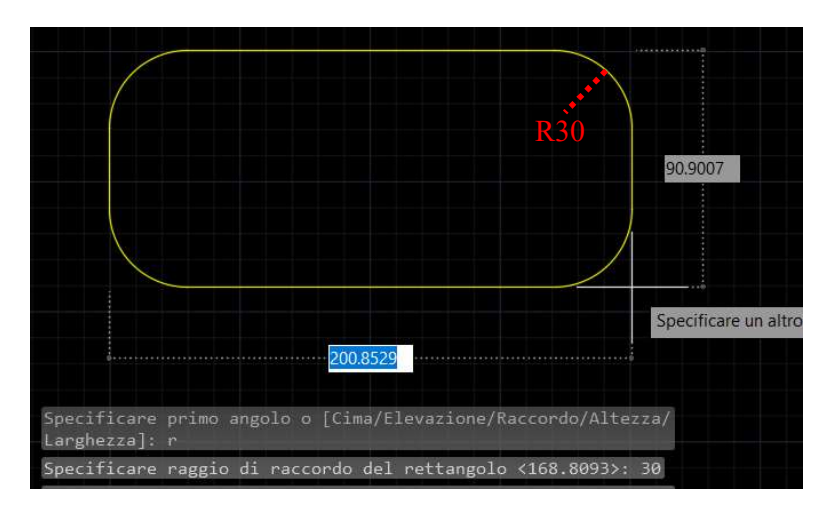

#### Comando RACCORDO:

Va inserito il raggio di raccordo del rettangolo che si disegnerà, ossia la dimensione degli smussi angolari. Premere Invio e disegnare il rettangolo.

Esempio:

i raccordi sono archi di raggio 30 unità (vedi annotazioni in rosso).

#### Laboratorio CAD - a.a.2023/2024 - Docente ing. Daniela Furfari

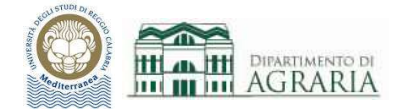

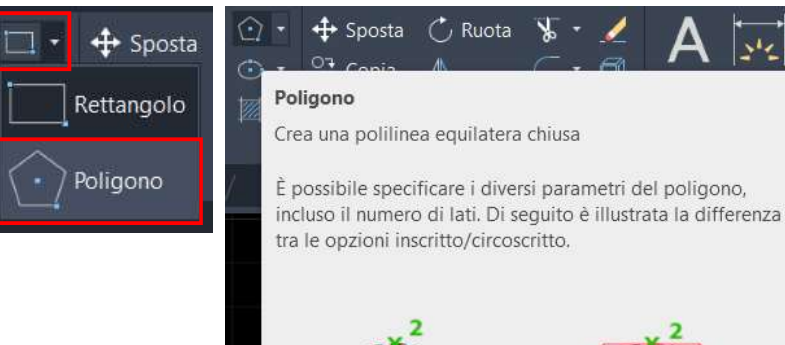

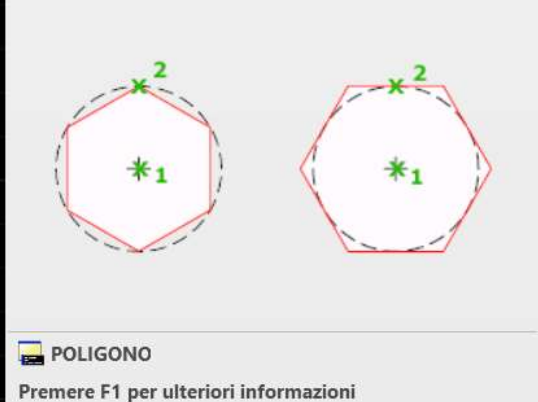

## Comando POLIGONO:

Cliccare a destra del Rettangolo e poi appare il comando Poligono oppure digitare POLIGONO sulla riga di comando.

Per prima cosa occorre digitare il numero di lati del poligono regolare (numero  $\geq 3$ ).

Poi specificare il centro del poligono (indicato con "1" nella figura accanto).

Quindi bisogna scegliere fra l'opzione Inscritto o Circoscritto (digitando I o C nella riga di comando o cliccandoci).

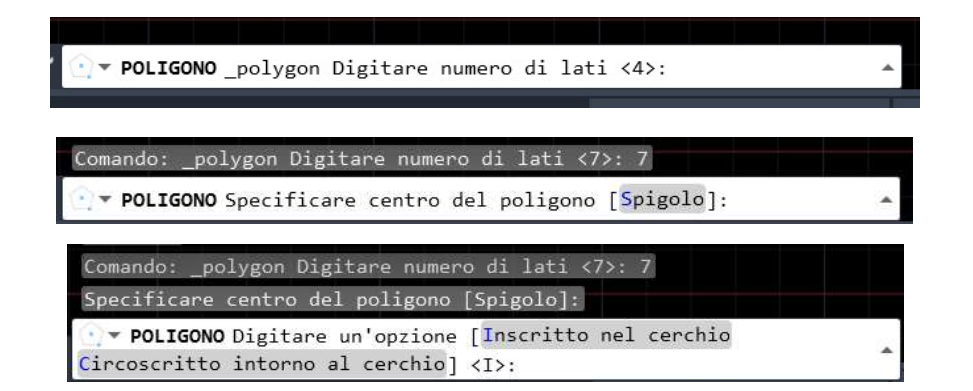

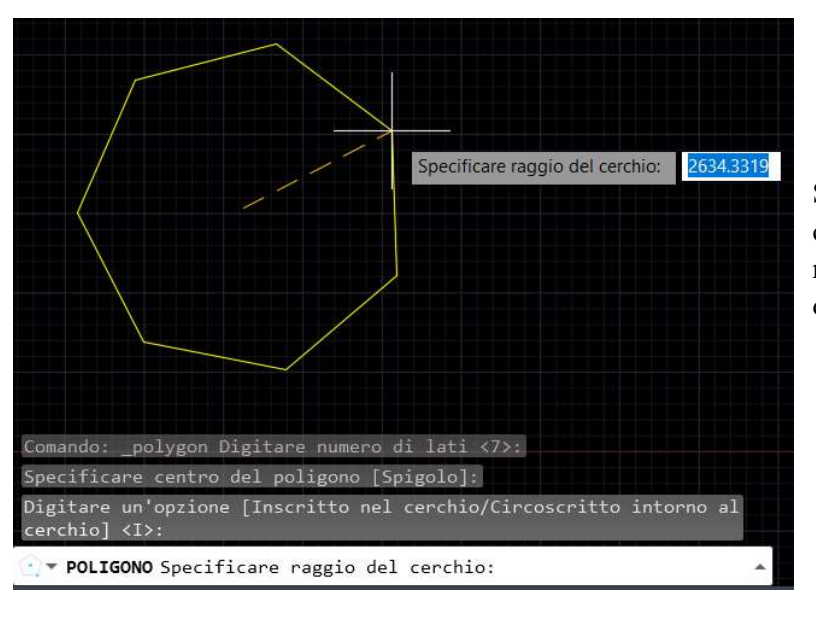

Sia per l'opzione Inscritto o Circoscritto, come ultimo dato, occorre specificare il raggio del cerchio virtuale (che non verrà disegnato).

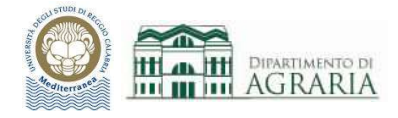

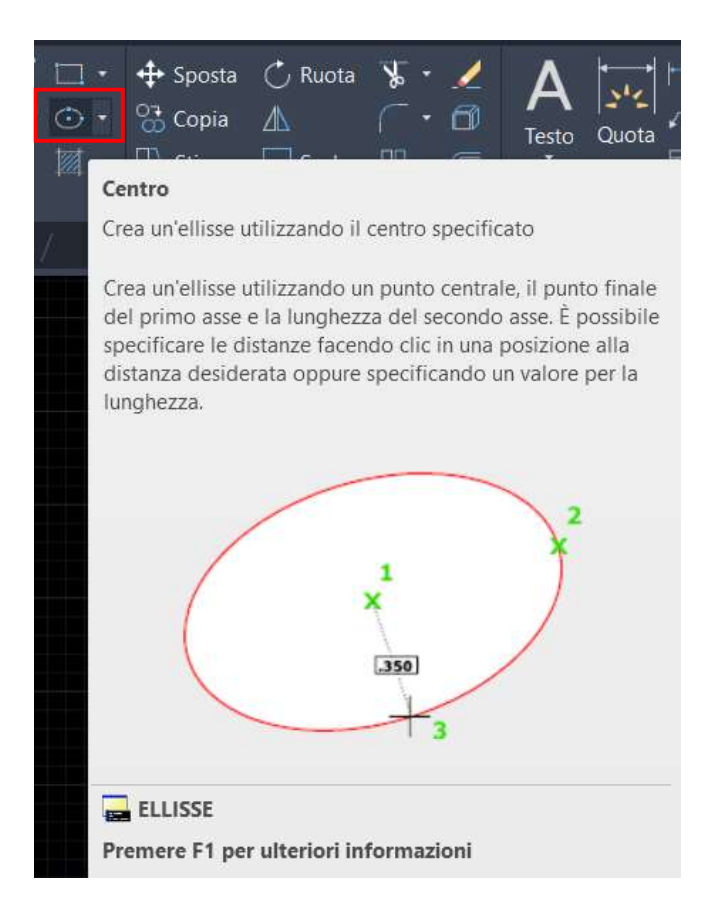

## Comando ELLISSE:

cliccare sul comando oppure digitare ELLISSE sulla riga di comando.

Di default si ha il comando "Centro" che crea una ellisse specificando il centro (punto 1) ed i due semiassi (segmenti  $\overline{12}$  e  $\overline{13}$ ).

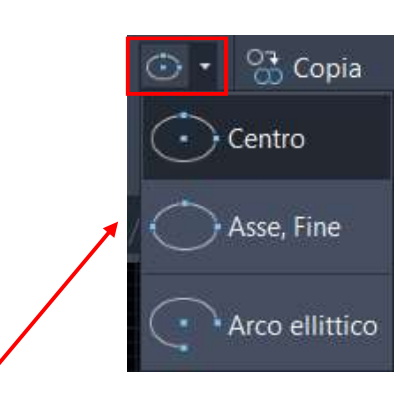

Esistono altre due modalità per disegnare una ellisse. Oltre a "Centro" è possibile disegnare un arco usando altre opzioni, "Asse, Fine" e "Arco ellittico" ossia fornendo altri dati input, comode a seconda delle necessità del disegno. Sulla riga di comando appariranno le indicazioni sui dati da immettere in successione.

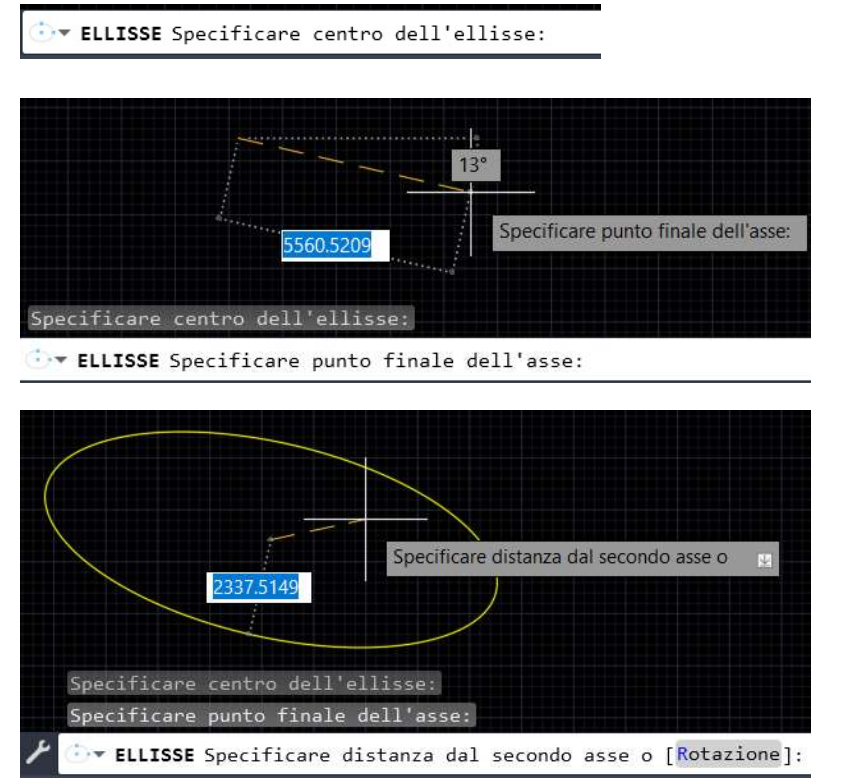

Esempio di ellisse con la modalità "Cerchio"

Prima si specifica il centro dell'ellisse, digitando le coordinate o cliccando su un punto Snap del disegno.

Poi si specificano i due semiassi, ossia il punto finale del primo asse e la distanza dal secondo asse, digitando il valore o cliccando su un punto Snap del disegno.

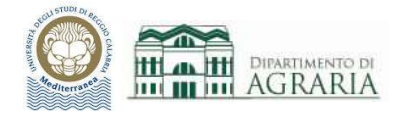

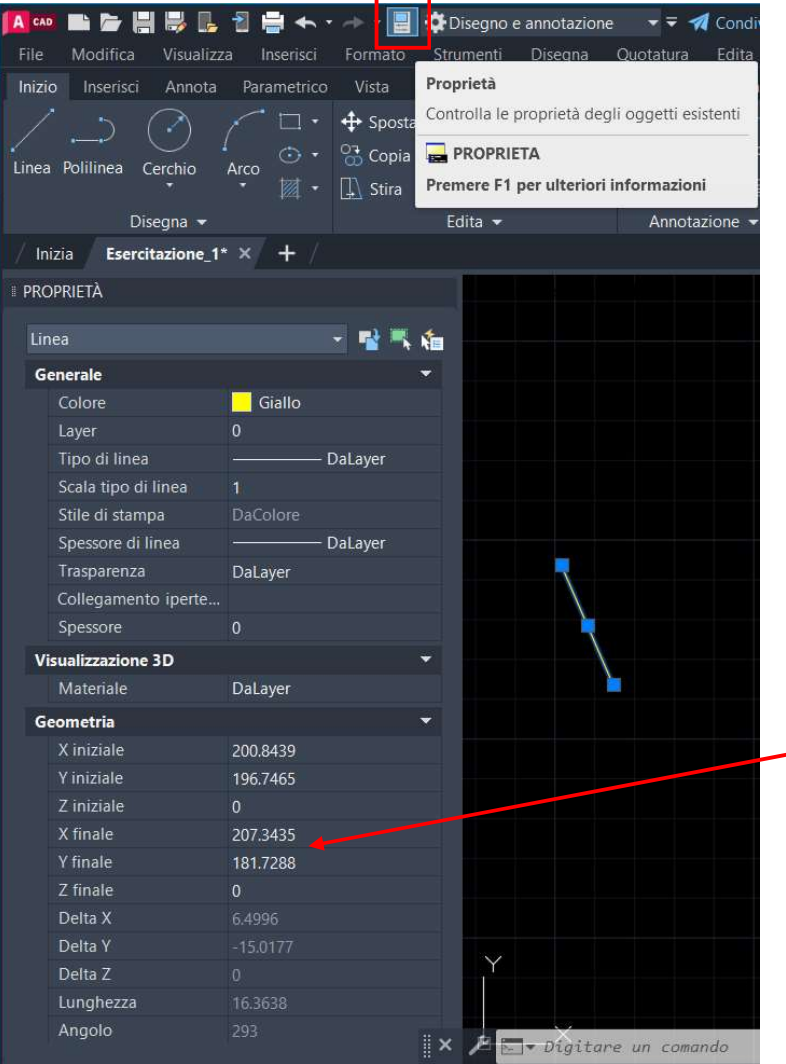

# PROPRIETÀ DI UN OGGETTO

Cliccando sul simbolo Proprietà, che compare in alto sulla barra degli strumenti di Accesso rapido, mentre è selezionato un oggetto, appare una finestra a sinistra.

Nella finestra sono riportate tutte le proprietà dell'oggetto: tipo di oggetto, colore, layer cui appartiene, spessore di linea… dati geometrici, che nel caso di una linea sono le coordinate X,Y,Z dei due punti estremi, la lunghezza e l angolo formato con l'asse x.

È utile modificare i dati delle proprietà selezionandoli dalla finestra.

Ad es. se si modificano X finale e Y finale digitando nuovi valori nella tabella Proprietà, l'oggetto linea verrà modificato direttamente sul disegno.

Cliccando di nuovo sul simbolo Proprietà la finestra scompare.

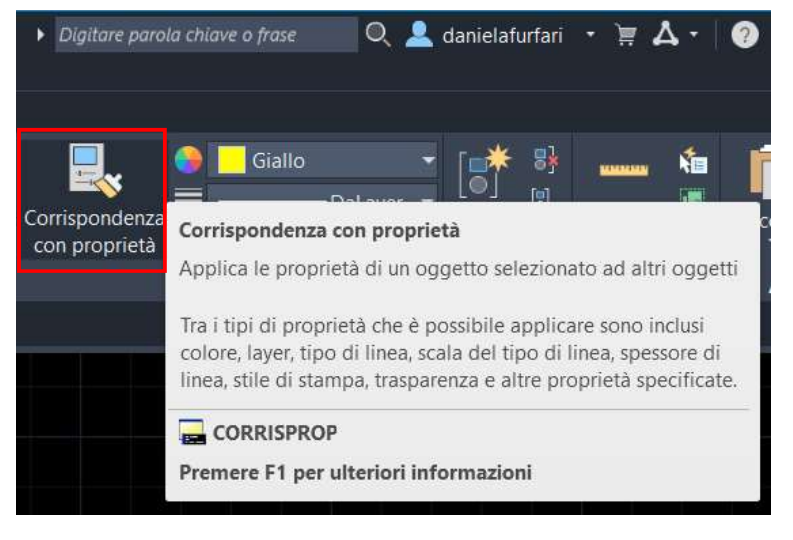

## CORRISPONDENZA CON PROPRIETÀ

Cliccando sul simbolo Corrispondenza con Proprietà, che compare sulla barra multifunzione, è possibile assegnare le proprietà di un oggetto selezionato ad altri oggetti.

Il cursore del mouse si trasforma in un pennellino.

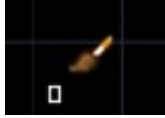

## Laboratorio CAD - a.a.2023/2024 - Docente ing. Daniela Furfari

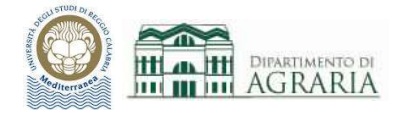

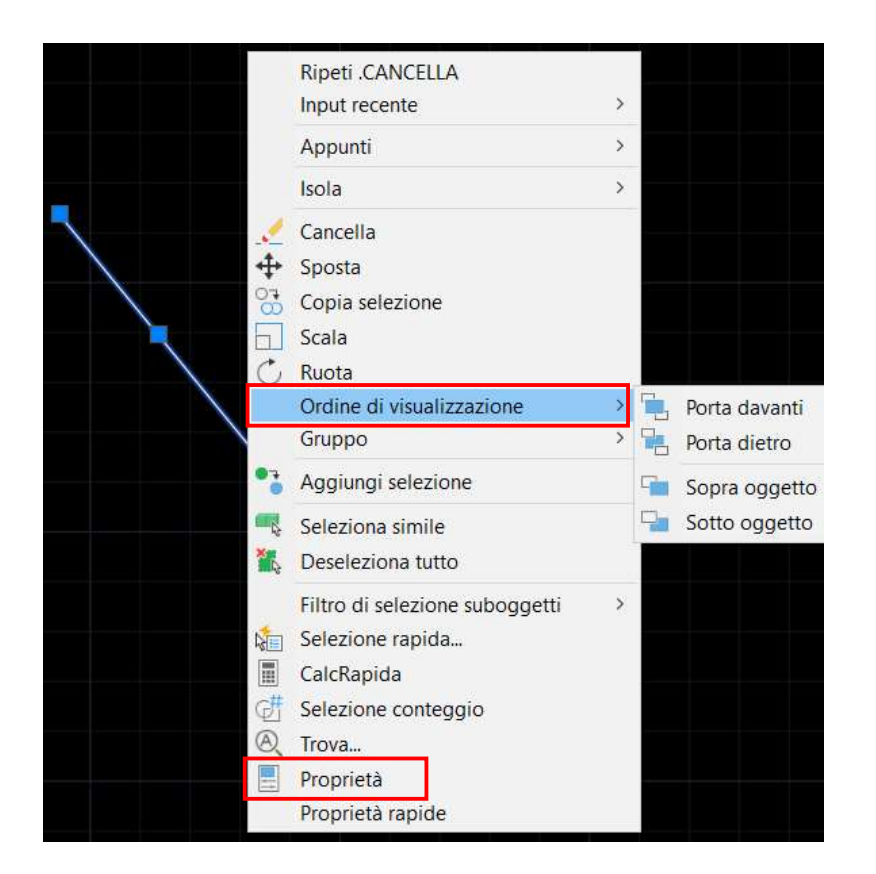

## FUNZIONALITÀ DEL TASTO DESTRO

Finestra che appare cliccando con il tasto dx del mouse mentre è selezionato un oggetto (una linea, in questo esempio).

La finestra consente l'accesso rapido a molti comandi, fra cui Proprietà (in alternativa al comando in alto sulla barra degli strumenti).

Fra i tanti, un comando utile è Ordine di visualizzazione, grazie al quale si modifica l'ordine di un oggetto, spostandolo avanti o dietro altri.

# RICORDA:

Per ultimare qualsiasi comando, dopo avere inserito tutti i dati richiesti, premere ESC o INVIO sulla tastiera oppure tasto destro del mouse e selezionare Invio. Quindi è possibile iniziare con un nuovo comando.

Per qualsiasi comando leggere sempre sulla riga di comando quali sono i dati da inserire in successione.

Premendo Invio sulla tastiera viene riproposto l'ultimo comando utilizzato.

Per togliere la selezione da un oggetto, premere ESC sulla tastiera.

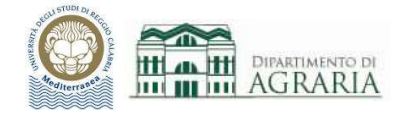

# ESERCITAZIONE

Utilizzando i comandi trattati, organizzare il disegno assegnando oggetti ai layer, creare gli elementi geometrici di base che riproducono gli schemi delle seguenti figure. Le linee in grigio forniscono informazioni e non vanno disegnate.

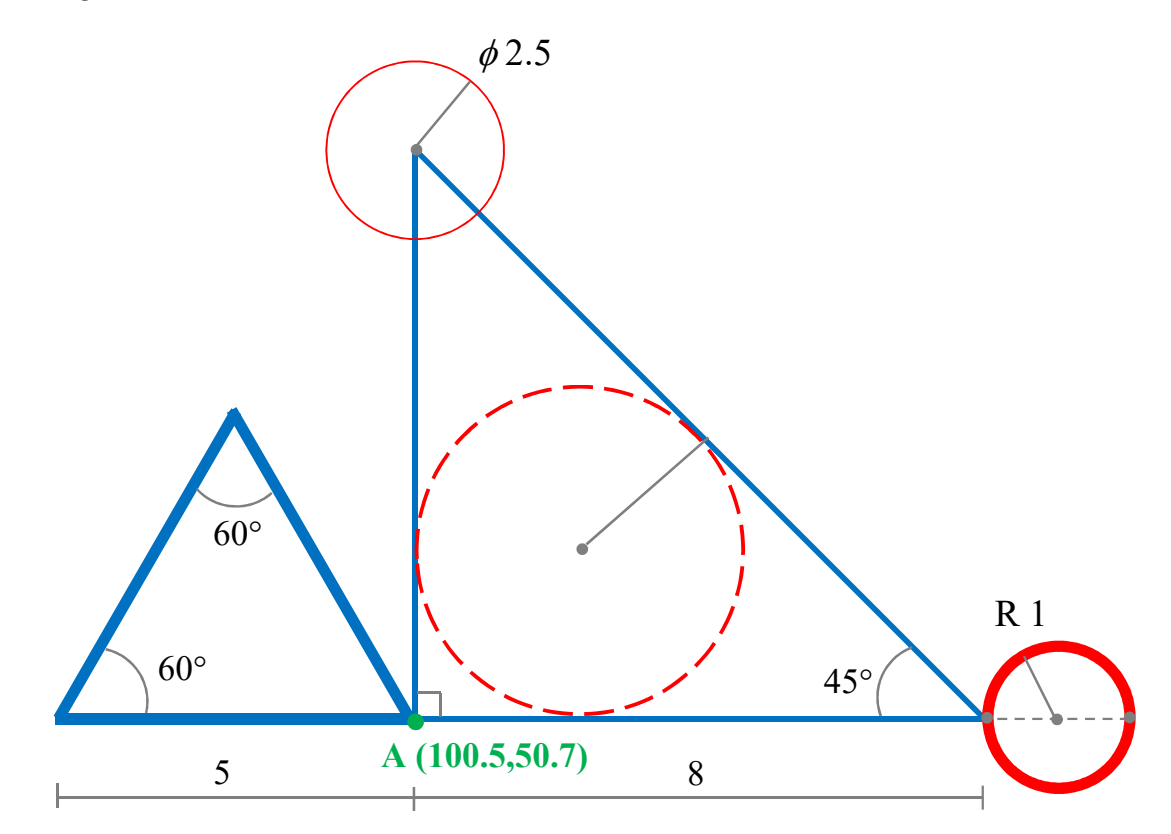

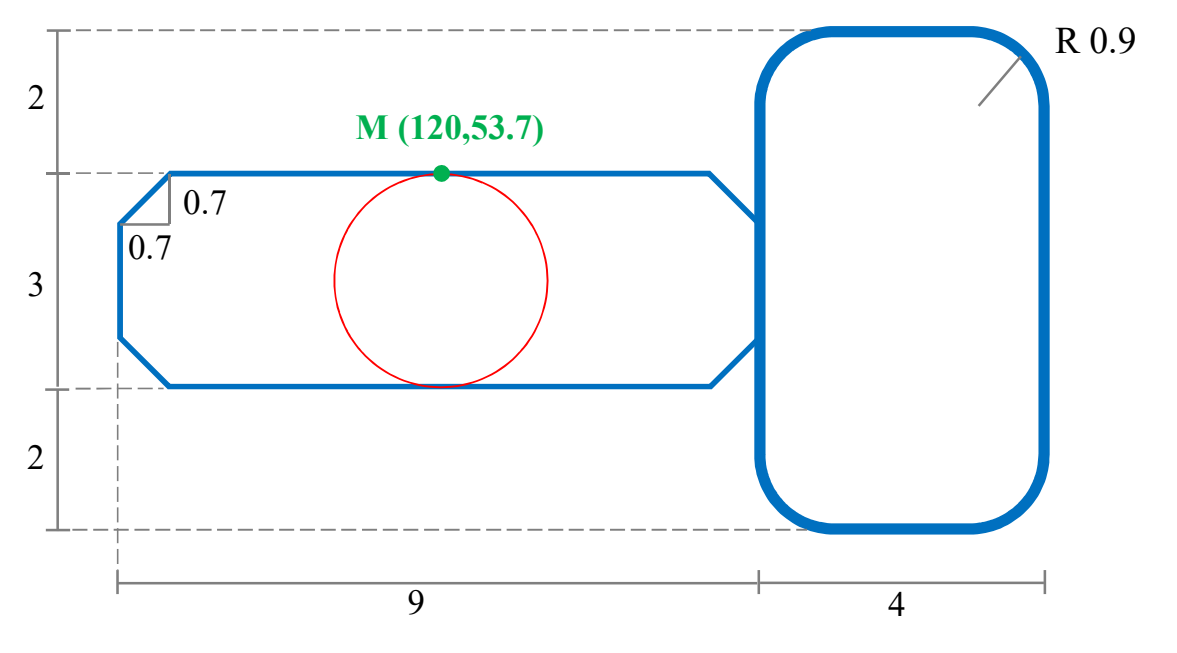

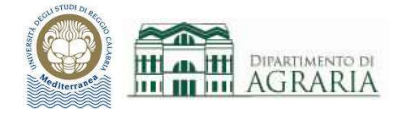

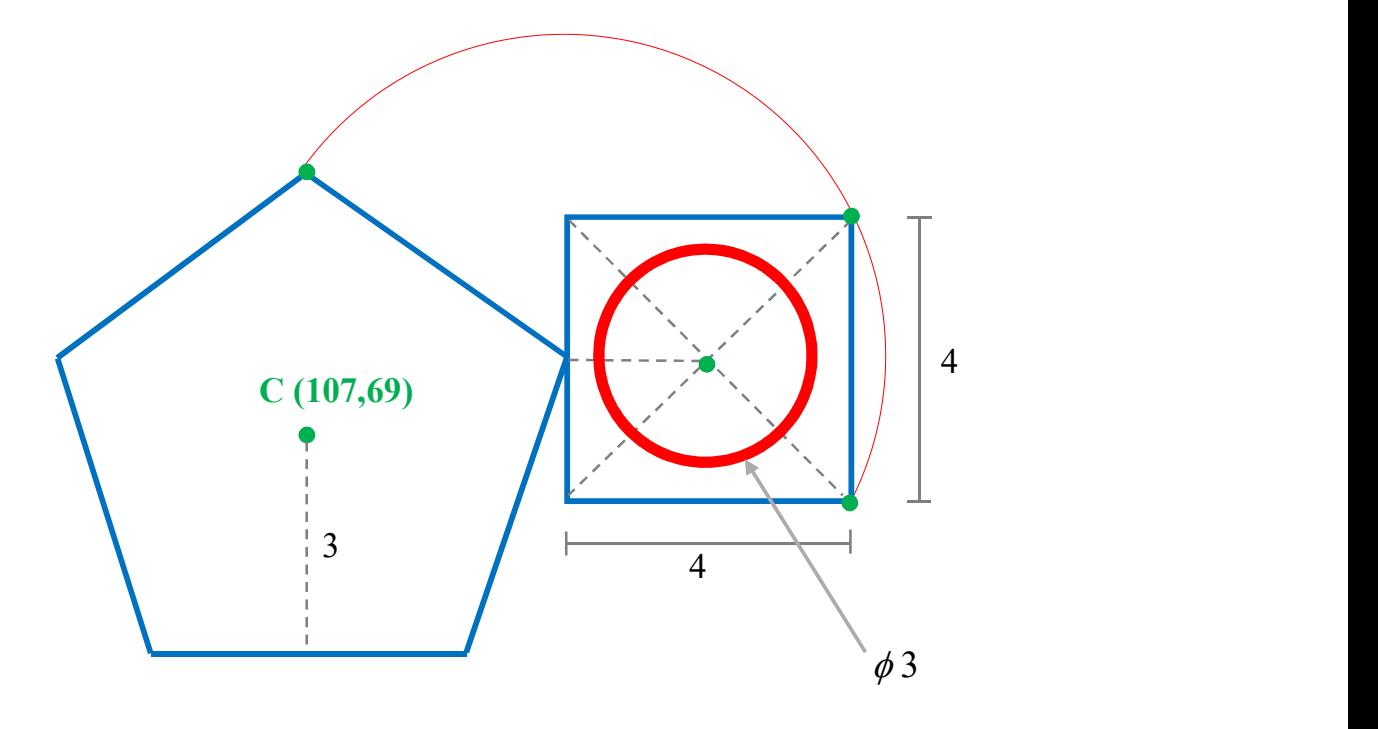

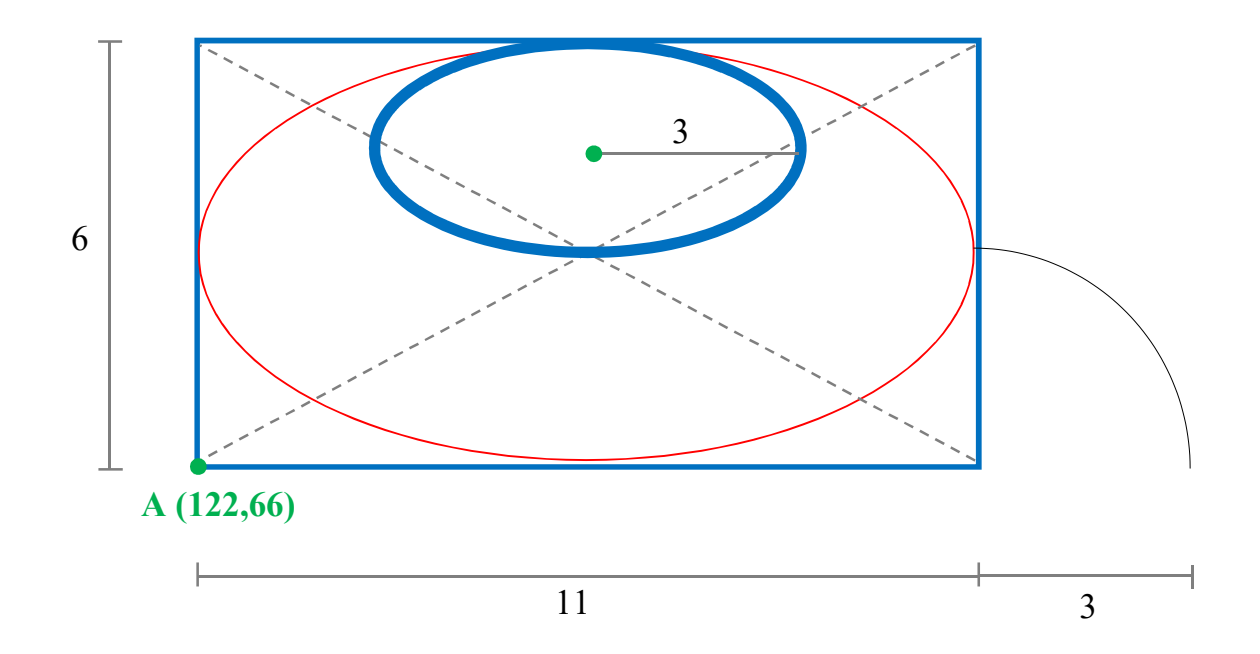